# 浙江省第十二届大学生广告创意设计竞赛 省赛平台参赛者操作手册

# 目 录

## 一、操作平台要求

- 二、省赛报名流程
- 三、提交作品流程

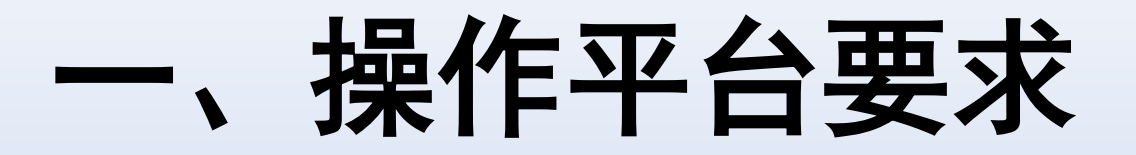

1.推荐使用Google Chrome浏览器;

2.如果是win10系统,可以用Edge;

3.如果您安装的是360浏览器,请升级到最新版本,并用极速

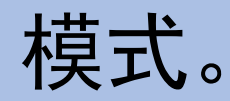

# 二、省赛报名流程

#### 省赛报名及作品提交时间:5月15日0:00--6月12日23:00

省赛平台网址: sun-ada.zj.moocollege.com

请注意时间节点,尽快提交审核,以防临近截止时间服务器拥堵。

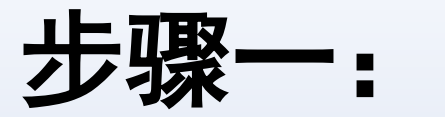

#### 打开竞赛网址sun-ada.zj.moocollege.com,进入报名系统(如图1)。

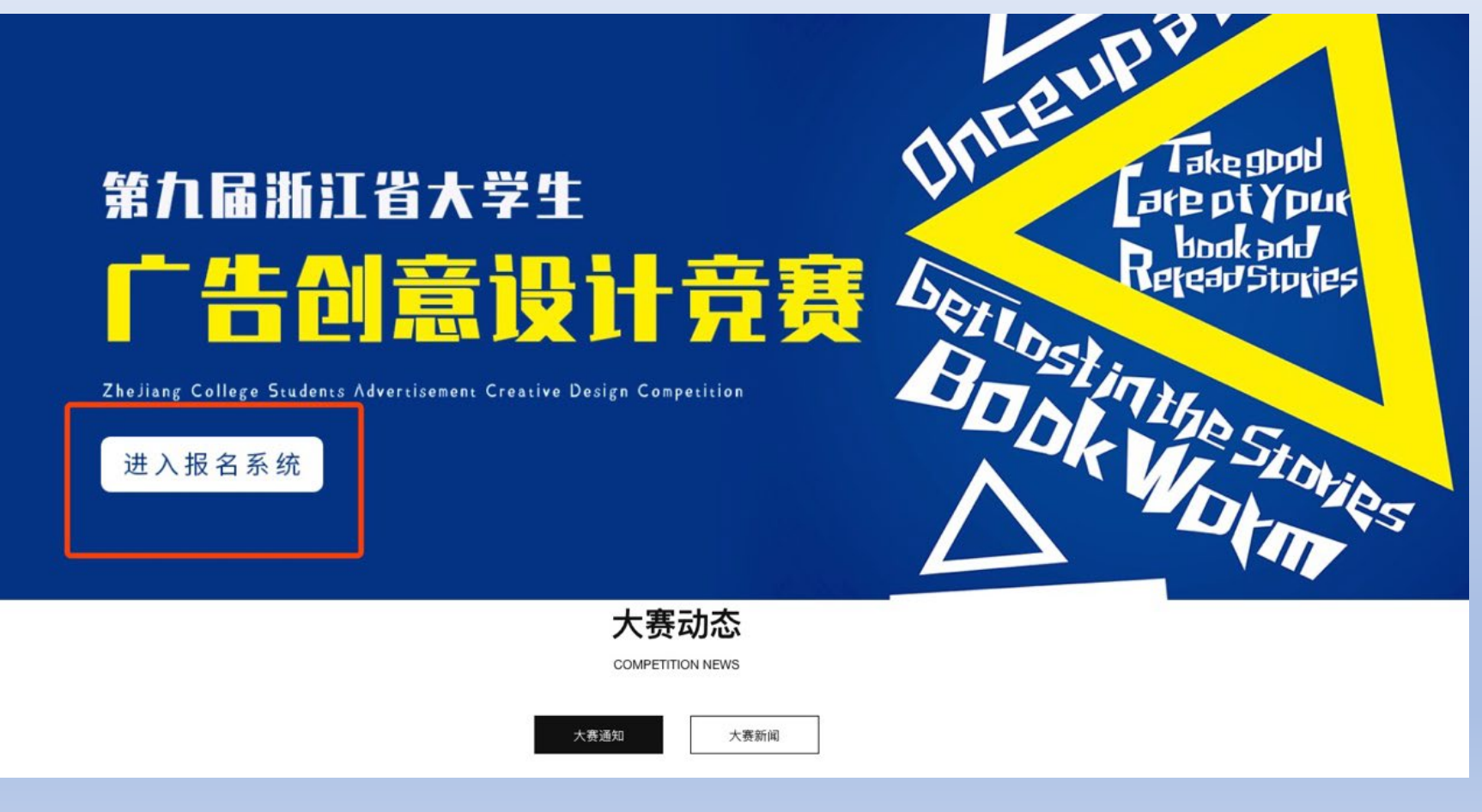

图1 进入报名系统

## 步骤二:参赛报名(由团队队长报名)

#### 2.注册登录: 先注册(请用手机号注册, 如图3), 后登录; 若已有账号,直接点击账户登录(如图4)。

1. 点击立即报名: (如图2)

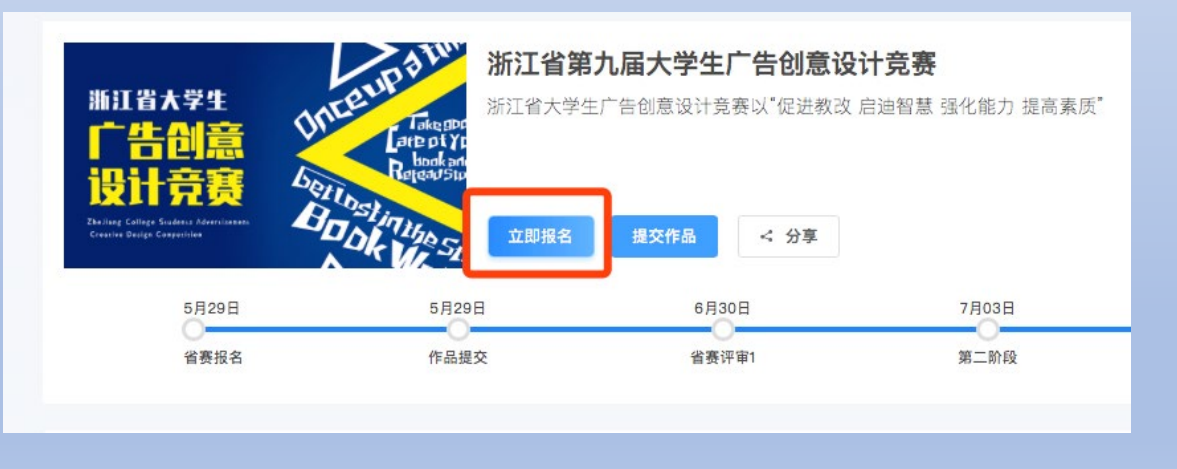

图2 竞赛报名入口

个人注册 机构注册 请输入手机号 请输入手机号 请输入密码 请输入密码  $C$ 530 请输入图形验证码 收到的验证码 获取验证码 请输入真实姓名 我已认真阅读并接受《免责声明》 提交

**in Fig. 5** 

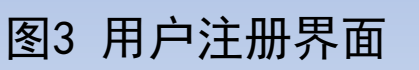

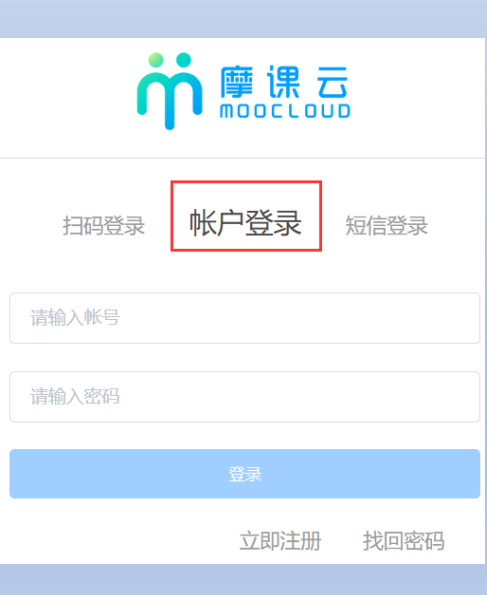

图4 用户登录界面

# 3.队长完善个人信息: 队长登录后,点击"立即报名"-"去完善" (如图5);点击个人信息,填写好信息后点 击"保存"。(带星号为必填, 如图6)

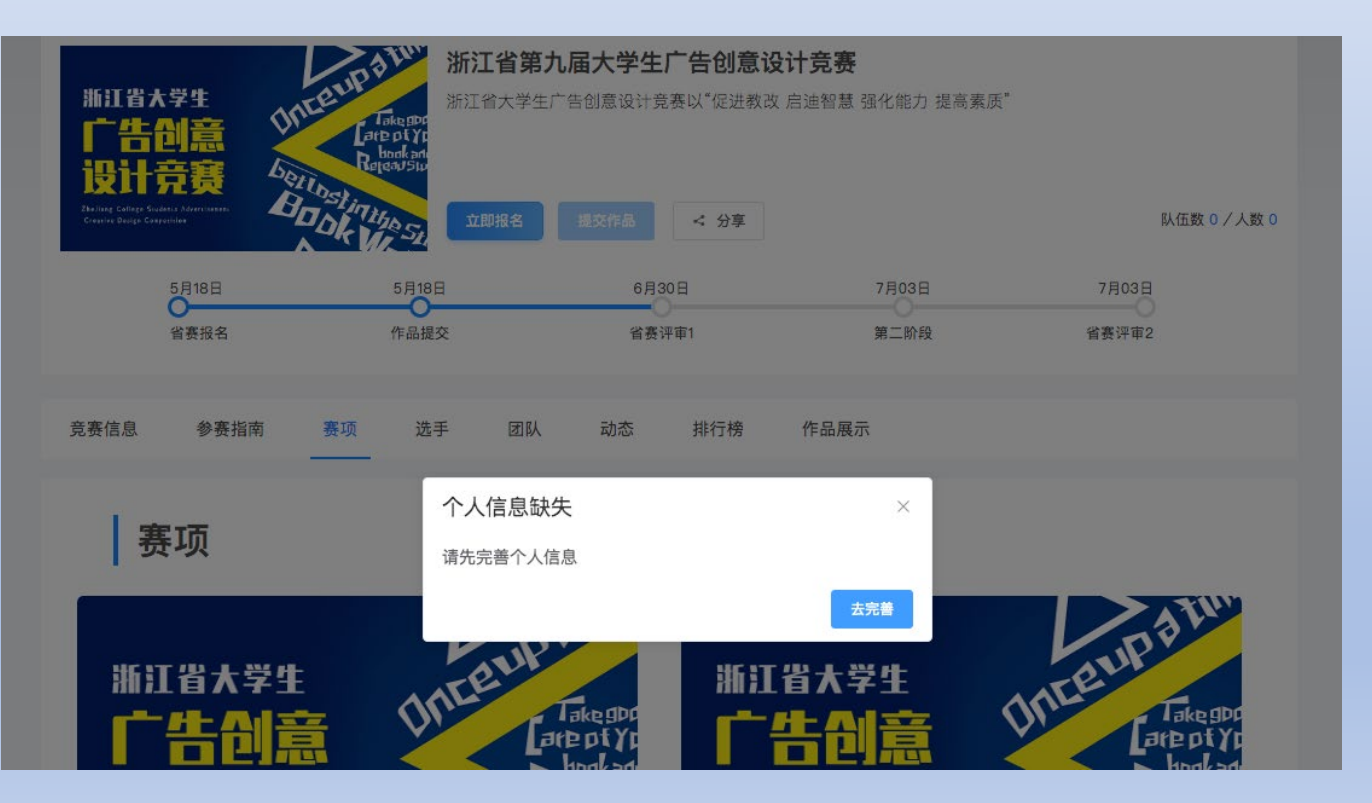

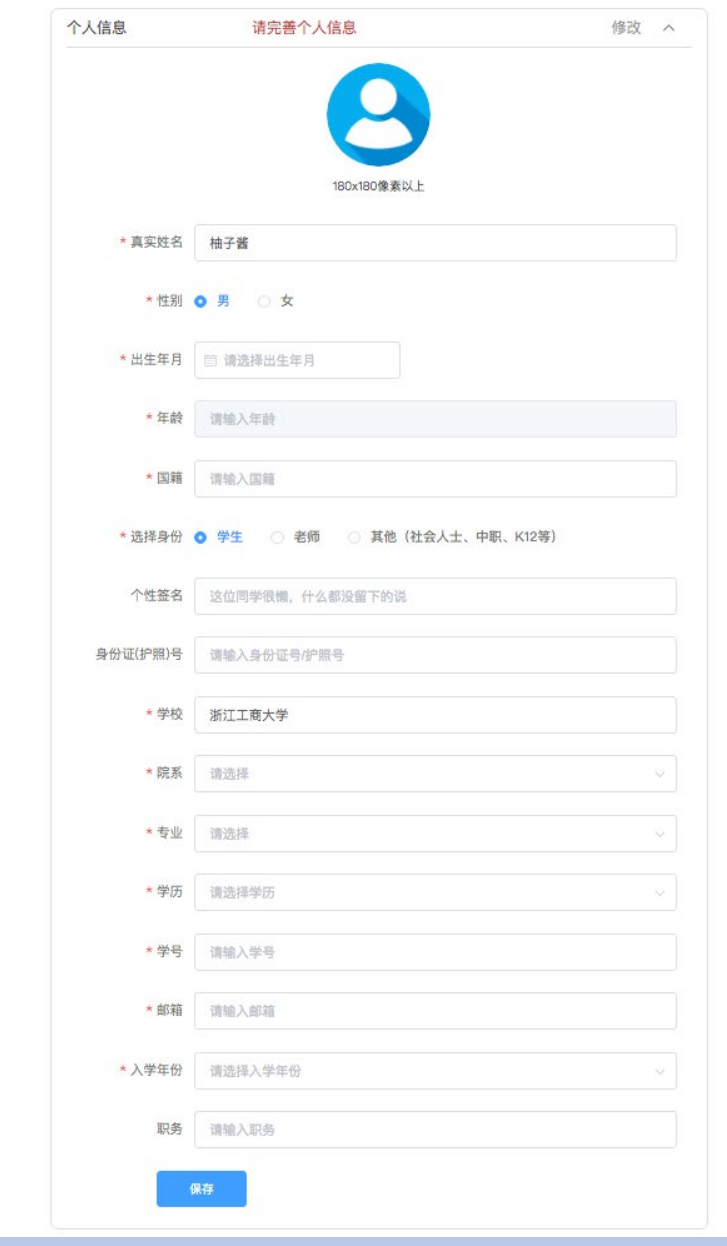

● 我的意赛 ◆ 我的团队 国 我的学习 **M** 荣誉资质 量 成长体系 O 个人设置

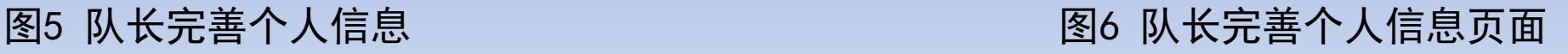

### 4.队长填写报名团队信息:

队长请按照如下操作完成报名团队信息填写。(如图7)

- (1) 选择要报名的赛项;
- (2) 输入队伍名称。主命<u>题队伍</u>必须以【参**赛编号】**为队伍名称; 专项命题队伍必须以 【金桂杯+作品名称】为队伍名称。
- (3)默认<u>报名人须为团队队长</u>,即顺位第一作者;
- (4) 输入该团队指导老师信息,姓名与手机号必须对应,可删 除增加,<u>人员顺序必须与报名表相一致</u>,否则影响省赛获奖证 书上人员排序;
- (5) 输入该团队参赛者信息,姓名与手机号必须对应,可删除 增加, 人员顺序必须与报名表相一致, 否则影响省赛获奖证书 上人员排序;
- (6) 填写完毕,点击提交。

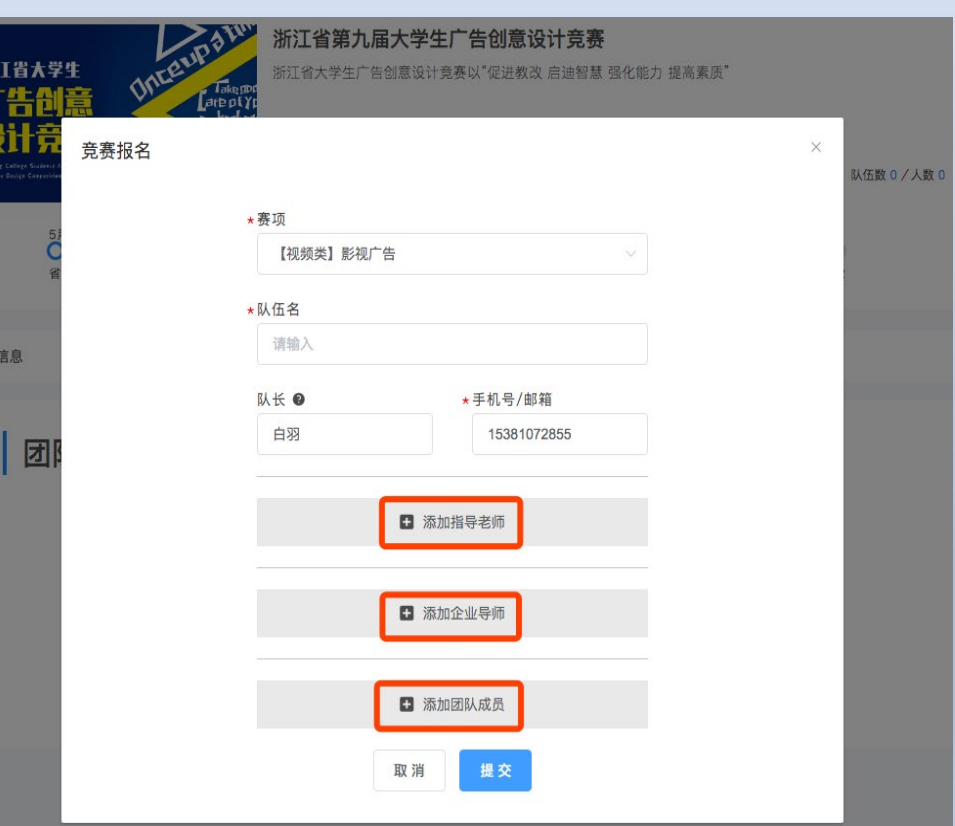

图7 队长填写参赛报名团队信息

(7) 队长填写好上述报名信息后,会出现"报名未完成-队员信息未完善"的团队状态(如图8),须 提醒队员自行完善个人信息(具体见步骤三)。

点击进入团队后,可查看队员信息完善情况(如图9)。

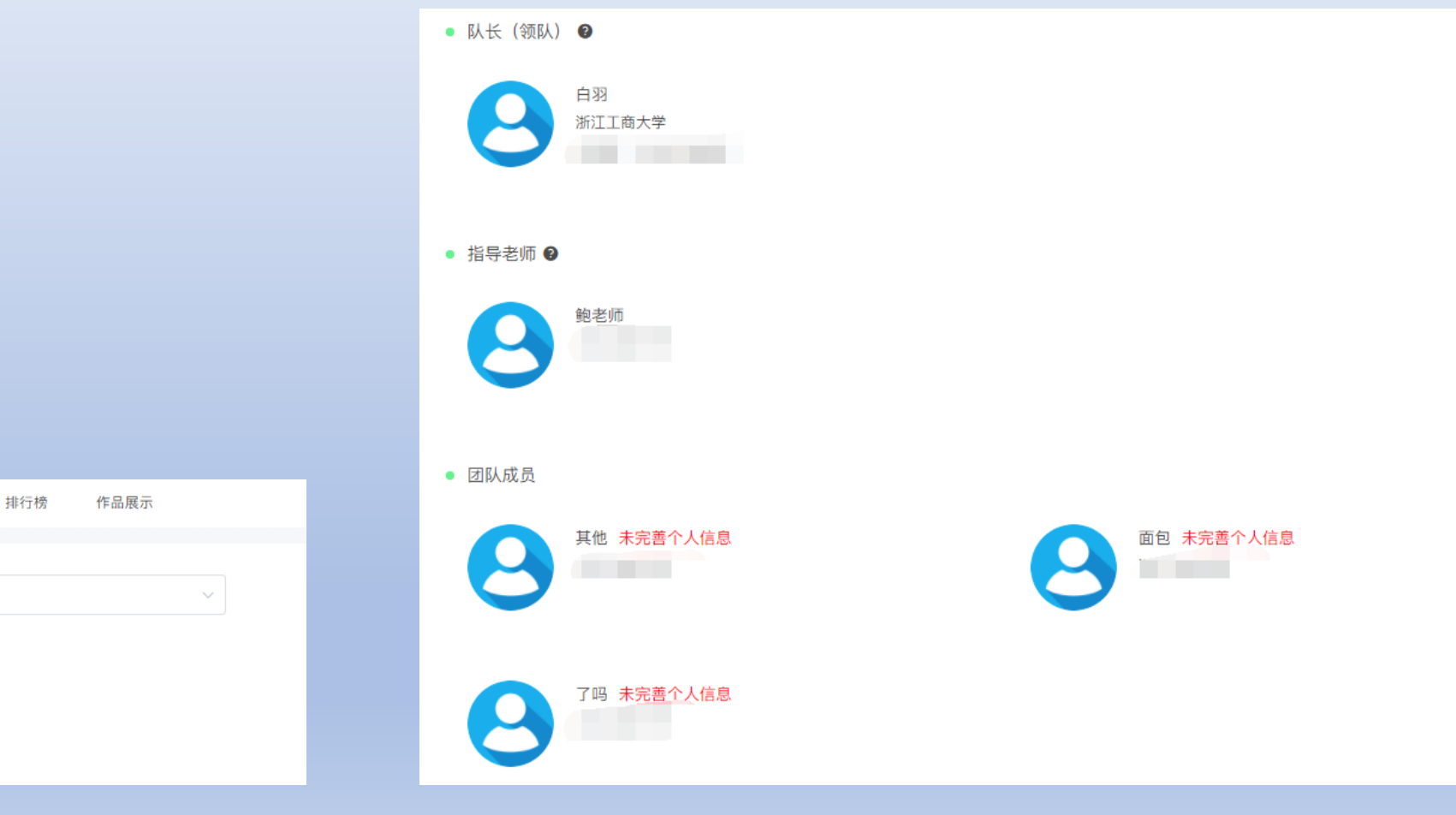

图8 队员信息未完善状态 图9 查看团队状态

选手

 $4/9$ 

赛项

Q搜索

国下载报名表

报名未完成-队员信息未完善

团队

动态

选择赛项

竞赛信息

参赛指南

团队

测试

 $\mathbf{e}$ 

# 步骤三:**队员完善个人信息**(指导老师/企业老师操作相同)

1. 团队队员打开报名网址:

https://cc.moocollege.com/#/details?id=5434 队长已报名的团队队员无须注册账号,直接选择点击 右上角"登录"(如图10),登录信息如下: 登录用户名: 用户手机号

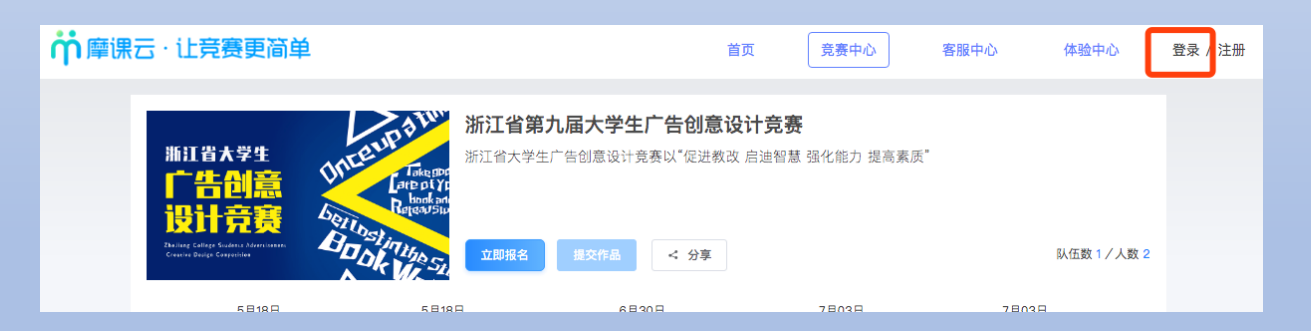

### 初始登录密码:手机号后6<sup>位</sup> 2.登录后点击"个人中心"(如图11)

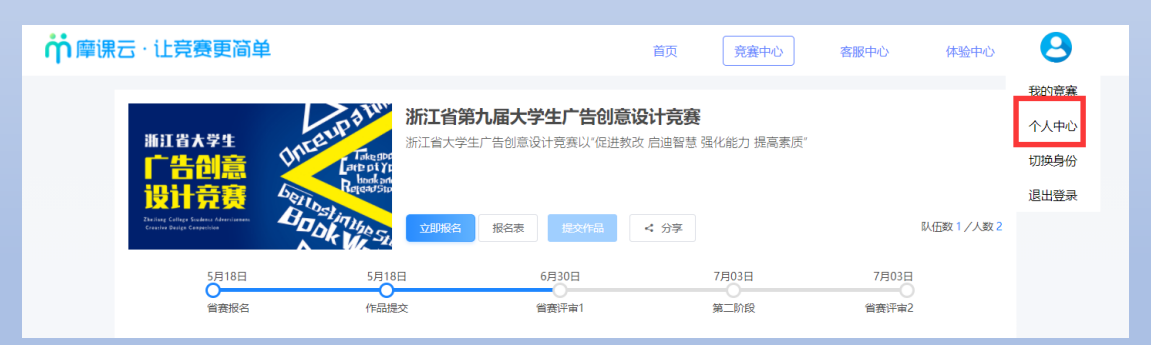

#### 图10 队员登录 图11 进入个人中心

3. 点击个人信息"修改"下拉框(如图12), 完善 个人信息 (如图13),完成后即可退出系统。注意: 团队成员请选择学生身份,学校指导老师请选择老

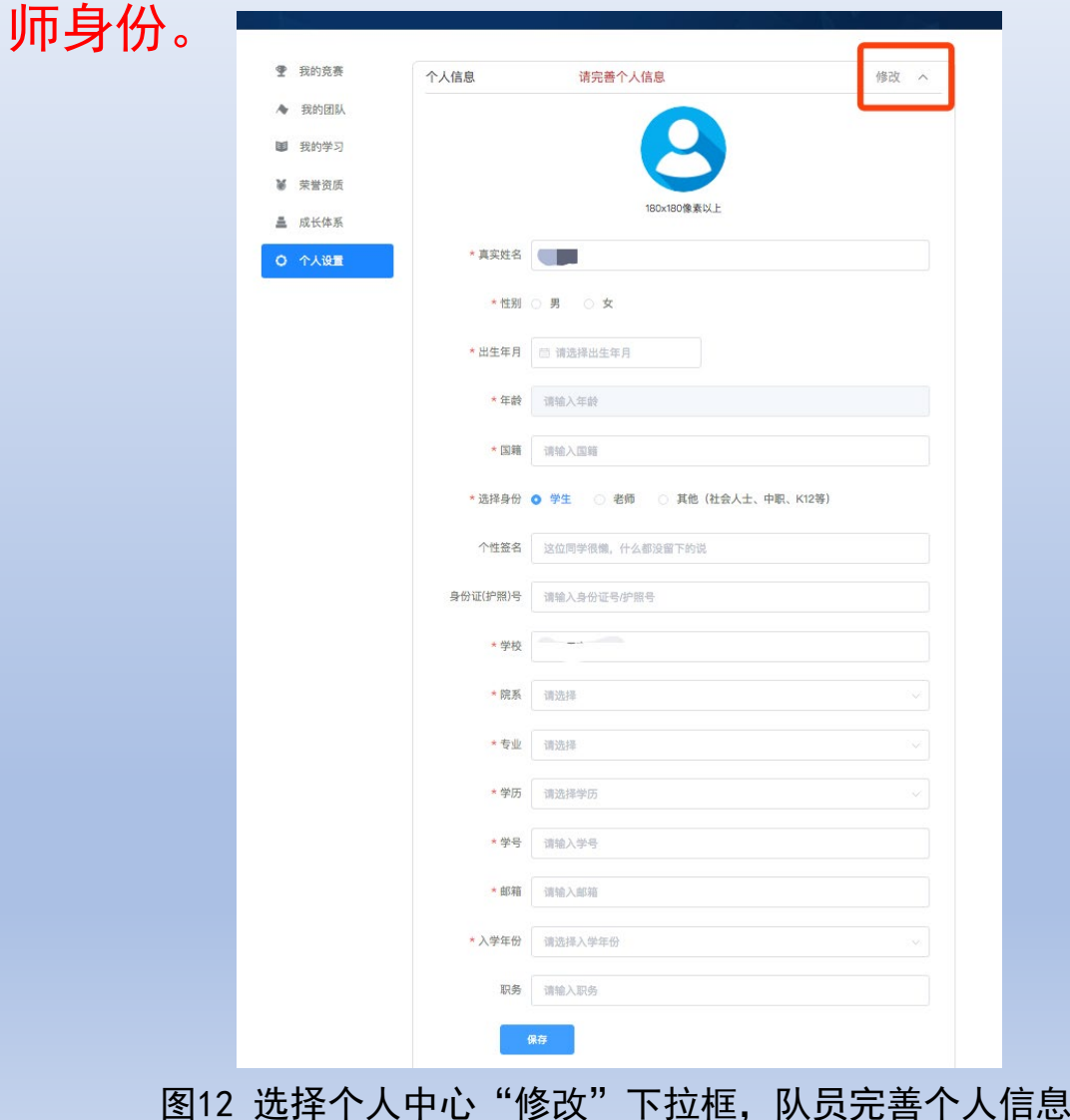

#### 4. 当团队所有成员个人信息完善好后,团队 状态显示"报名成功",表明已<u>成功报名</u>。 (如图13)

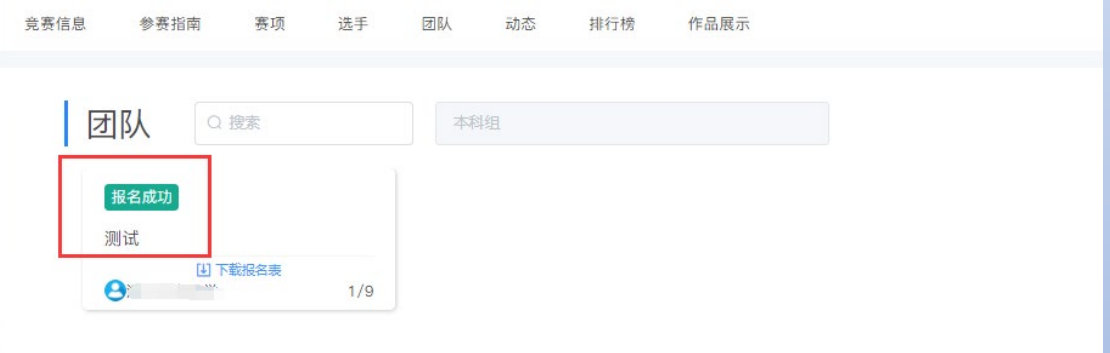

图13 参赛团队报名成功

## 步骤四:上传报名表承诺书(由队长上传)

#### 1. 进入参赛主页面, 点击"报名表" (如图14)

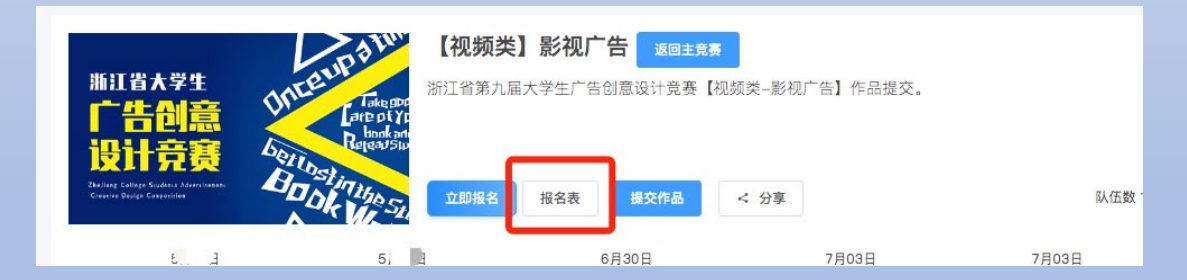

#### 图14 进入报名表页面

#### 2.上传报名表承诺书 选择相应的赛项及队伍,上传报名表承诺书。 主赛道:将国赛报名生成的报名表上传至相应区域。 专项赛道: 在省赛平台"大赛动态"页下载专项命 题参赛报名承诺书空白版,仔细阅读参赛承诺内容, 填写报名信息,打印签字后,上传至相应区域。

# 三、作品提交流程(由队长完成)

## 步骤一:队长提交作品

打开提交作品网址:https://cc.moocollege.com/#/details?id=5434 点击"提交作品"(如图15)。

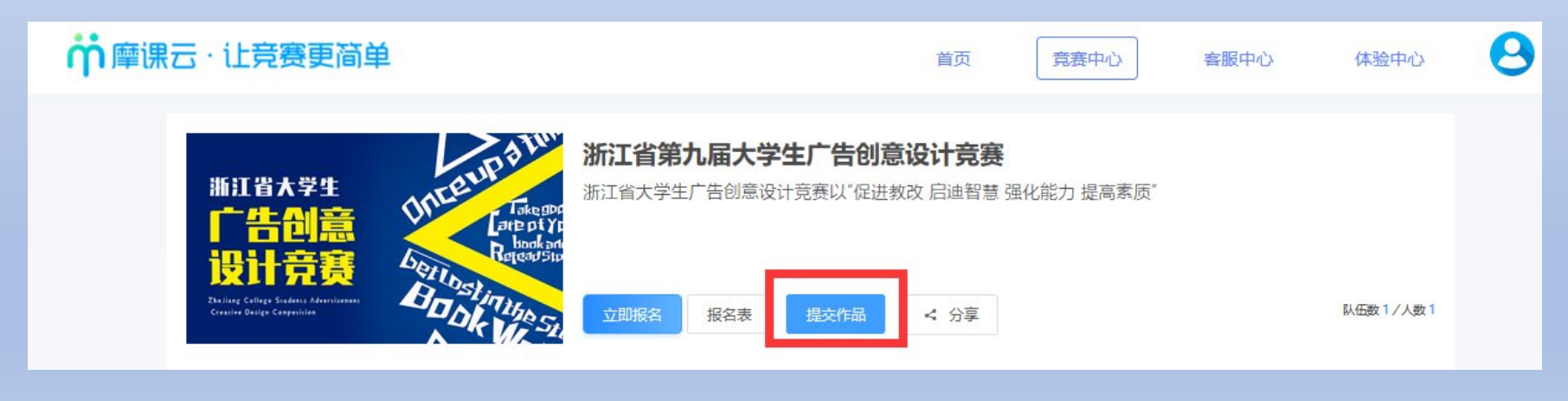

图15 提交作品

步骤二:

请按照作品类型选择相应的赛项,并选择所在团队(如图16) (注意反复确认赛项是否选择准确,错误投稿的作品视为无效。)

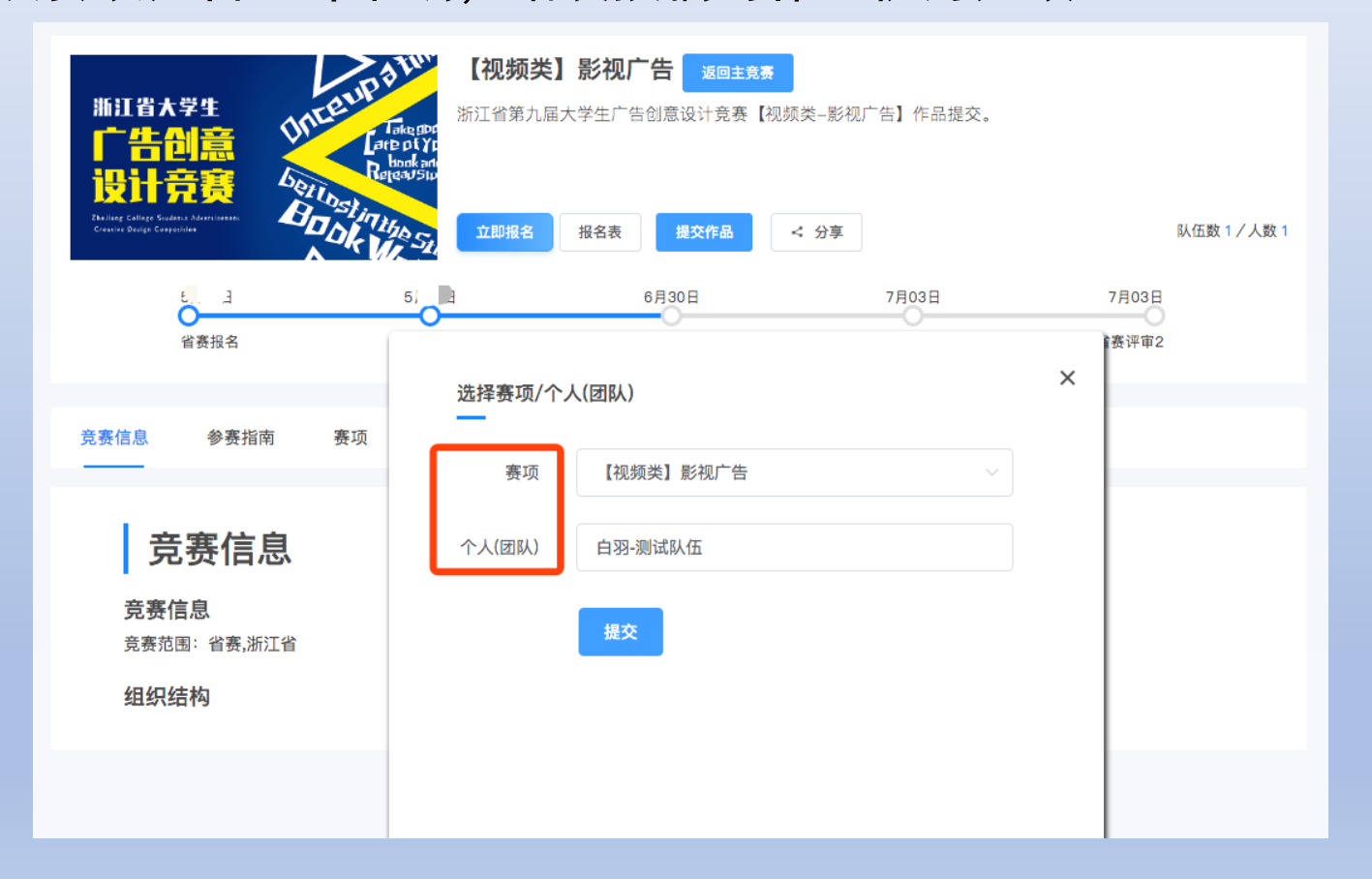

图16 选择赛项和团队

步骤三:

#### 按照页面要求,提交作品(如图17) 。

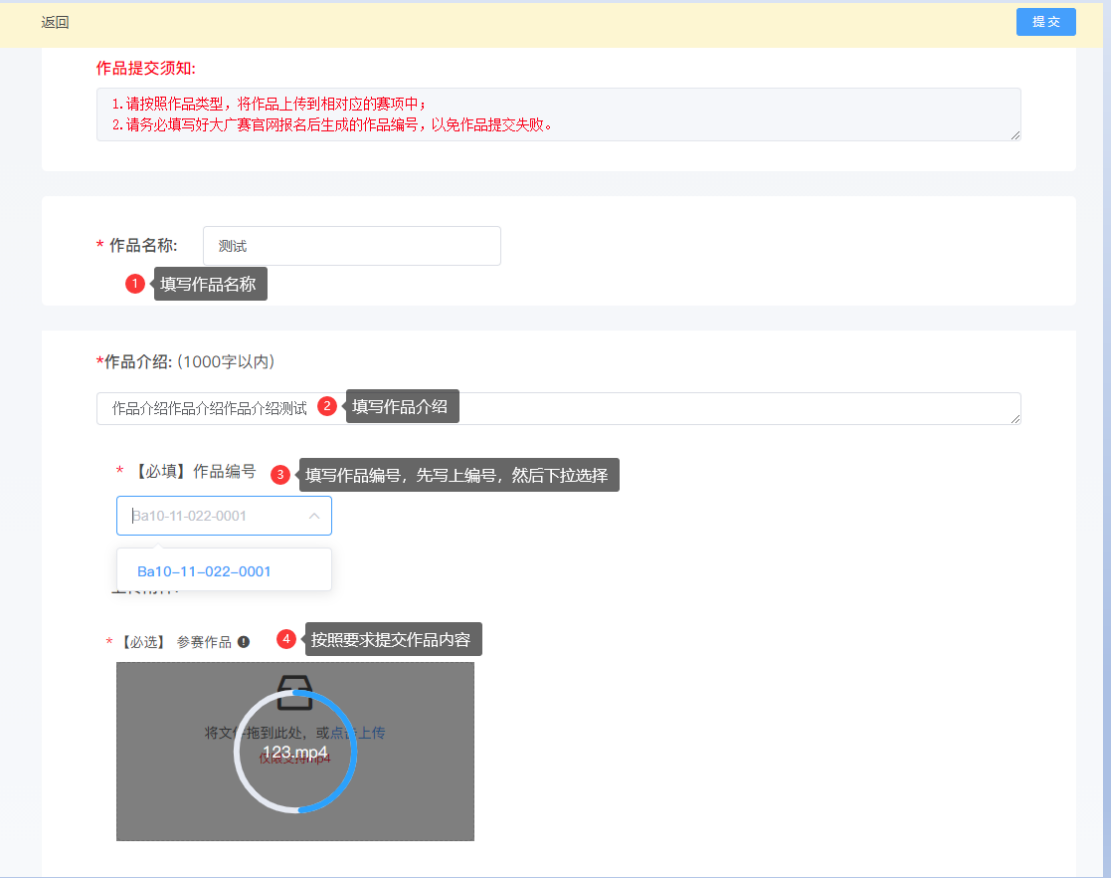

图17 提交作品页面

- 注意1:请主赛道作品务必在队伍名称及作品编号栏中填写大广赛官网报名后生成的参赛编号;专 项赛道作品队伍名称务必以"金桂杯+作品名称"命名,以免作品提交失败。
- 注意2:上传主赛道作品文件名请以<u>作品编号</u>命名,如有多则,请分别后缀"-1""-2"等;上传
	- 专项赛道作品文件名请以"金桂杯+作品名称"命名,如有多则,请分别后缀"-1""-2"
- 等。 注意3:作品上传完成后,参赛者务必点击"作品展 示",查看是否能正常在线展示(如图18)。 注意4:各项参赛作品的文件格式请严格按照大广赛 竞赛要求进行设置。其中视频类/动画类参赛 作品格式应为mp4,若无法正常播放,请用转 码器转成编码为H264的mp4视频重新上传。

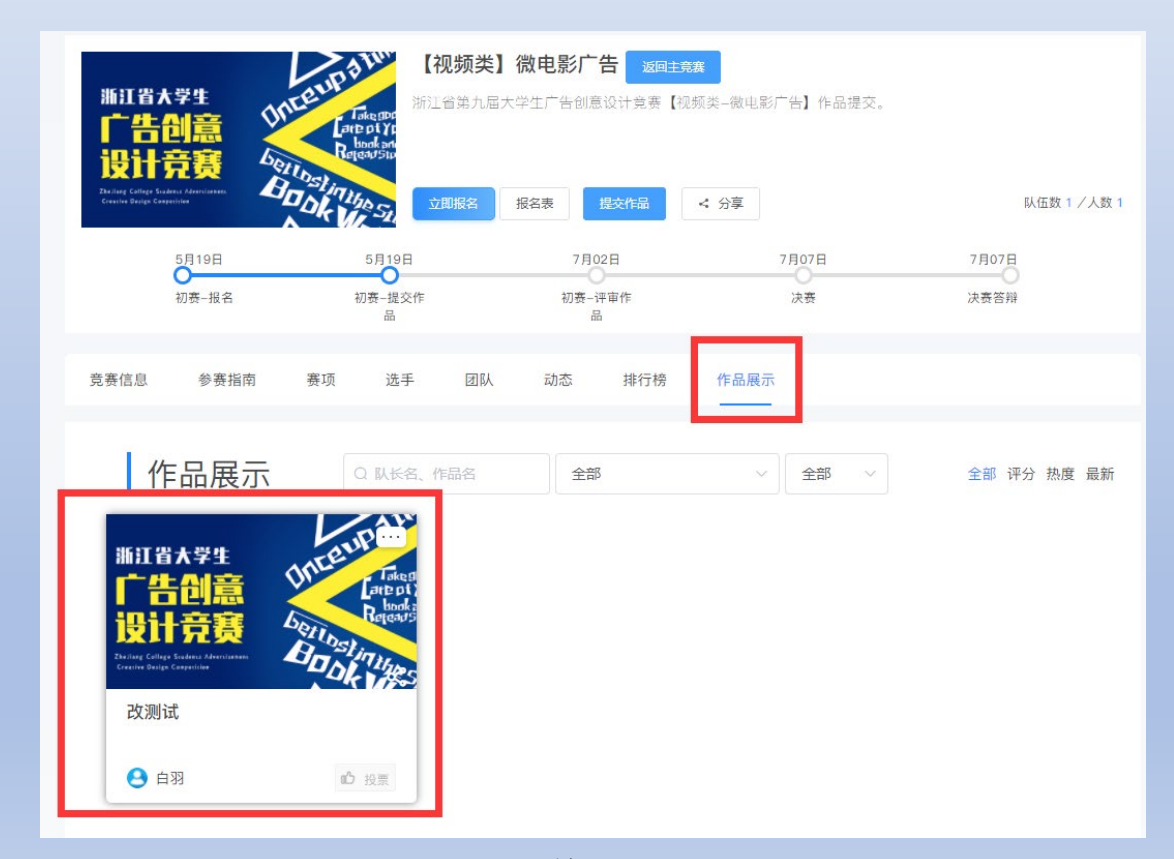

图18 作品展示检查

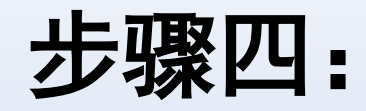

#### 若作品需要调整,在截止之前可随时编辑修改:点击作品右上角"…"选择"编辑"进行修改。 (如图19)

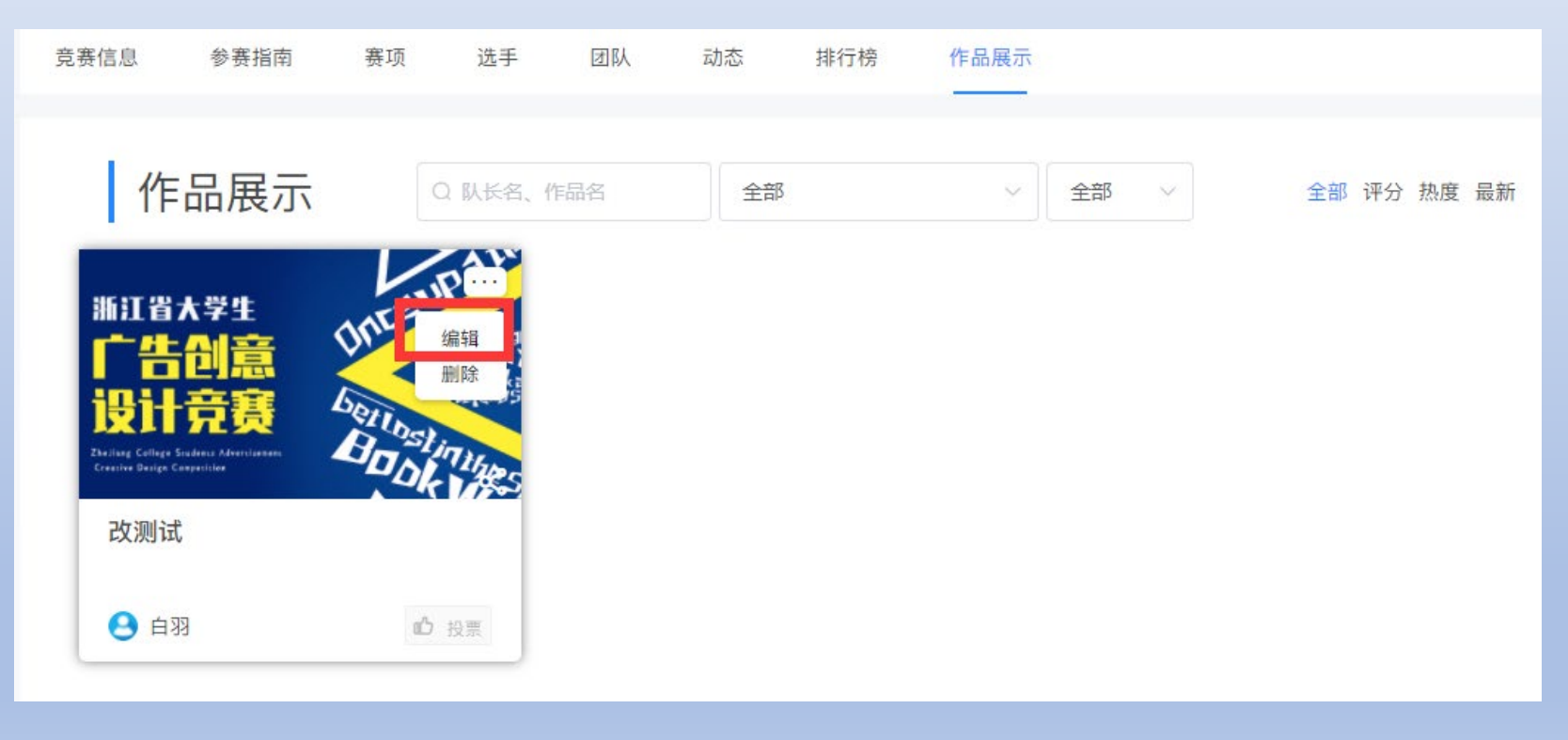

#### 图19 作品编辑